## Getting familiar with the Brain

- -in the Quick Guide, you will learn about:
- -Turning on
- -Power level
- -Screen
- -Sensors....Accelerometer; Gyroscope; Gesture Sensor; Camera; Microphone; Touch Sensor; Velocity Sensor; Position Variance Sensor

### **Connecting Modules**

- -examine connectors
- -Practice parallel & vertical connections
- -Practice taking modules apart

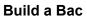

- -Use the Bac guidance on the Brain
- -Follow the sticker instructions exactly to make sure the base will stay
- -Play with Bac to see how the sensors and programming works
- -Disassemble parts

#### Build a Bic

- -Switch to Bic guidance on the brain
- -Play with Bic to see how he moves and responds
- -Disassemble parts

# Connect Brain to WiFi and to the iPad via hotspot

To get your own manual: <a href="https://tinyurl.com/ayfn6pae">https://tinyurl.com/ayfn6pae</a>

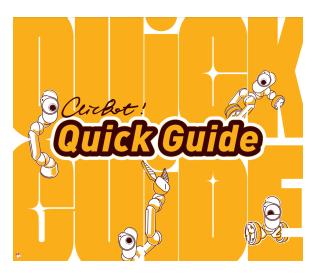

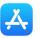

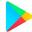

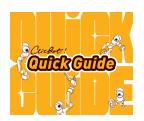

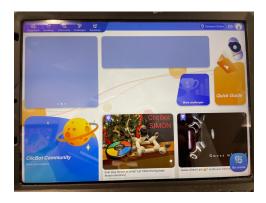

**ClicBot Home** 

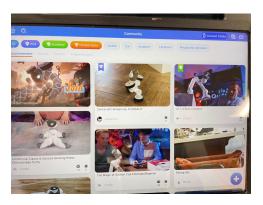

Community-user shared images, videos

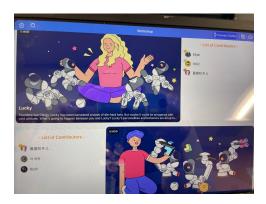

Workshop-preprogrammed Mods

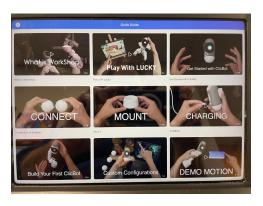

**Quick Guide** 

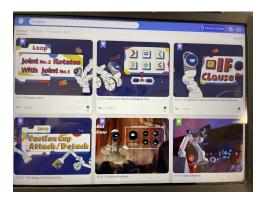

Academy-how to YouTube videos

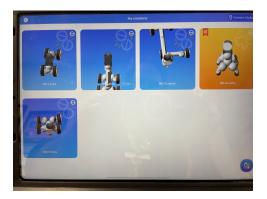

Go Create-workspace for programs

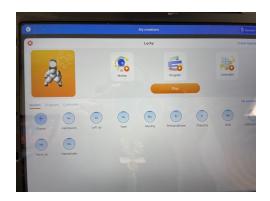

**Go Create | My Creations** 

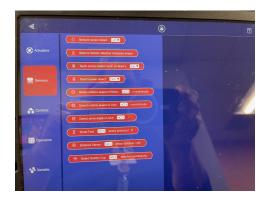

**Blockly Program Developer** 

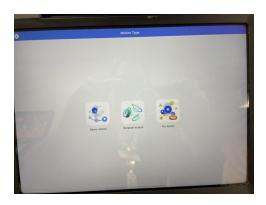

**Motion Developer** 

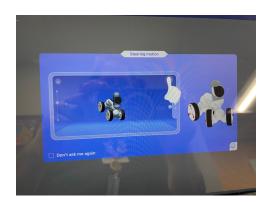

**Steering Controller** 

# Making a ClicBot Race Car

Use four wheels and seven joints to make this car. Notice how the three joints that connect the front and rear wheels join at right angles. Attach the middle joint to the front wheels so the joints are parallel, and then attach the back wheels. The brain attaches to the middle joint. Turn on the **BRAIN...**.the joints should light up if connected properly. If they flash, something needs adjusting.

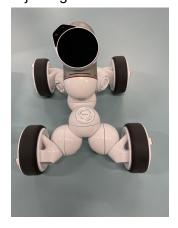

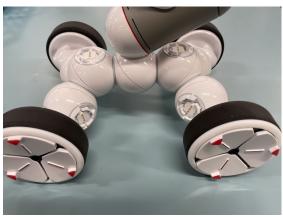

- Open the App; click on the CONNECT CLICBOT button on the upper right hand corner.
- 2. Click on the **Connect Directly to ClicBot** link on the bottom.
- 3. Follow these steps from the QUICK GUIDE to get a QR Code on the Brain and use the iPad camera to scan it into the APP.

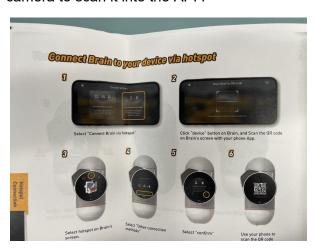

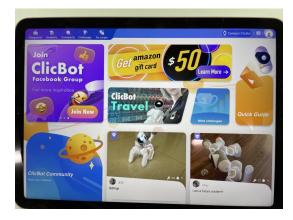

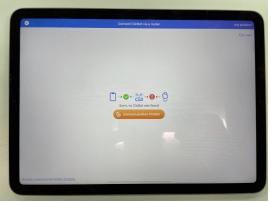

Program the steering motion following this YouTube tutorial:

- 4. https://www.youtube.com/watch?v=i7ikWDt5J64
- 5. Click on **GO CREATE** button in the APP window.
- 6. To make a new program creation, click on the (+) on the upper right hand corner.
- 7. Follow the directions on the video tutorial to create your own car (Put your name in the title so you can use your settings again).
  - -Forward-Drive Setting (0:00-0:44)
  - -Forward-Drive Pose (0:11-0:16)
  - -Forward-Drive Speed (0:16-0:44)
  - -Left-turn Setting (0:45--1:20)
  - -Left-turn Pose (0:49-1:00)
  - -Left-turn Speed (1:00-1:20)
  - -Right-turn Setting (1:20--1:45)
  - -Right-turn Pose (1:20-1:33)
  - -Right-turn Speed (1:33-1:45)
  - -Save settings (1:45-2:00)

Use the directional ball to control your car!

#### ClicBot Academy Videos on YouTube

https://www.youtube.com/results?search\_query=clicbot+academy

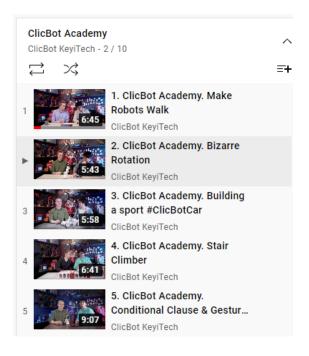

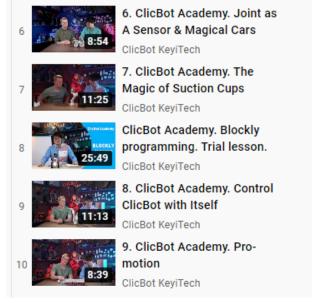

# **Download the ClicBot App**

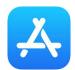

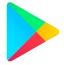